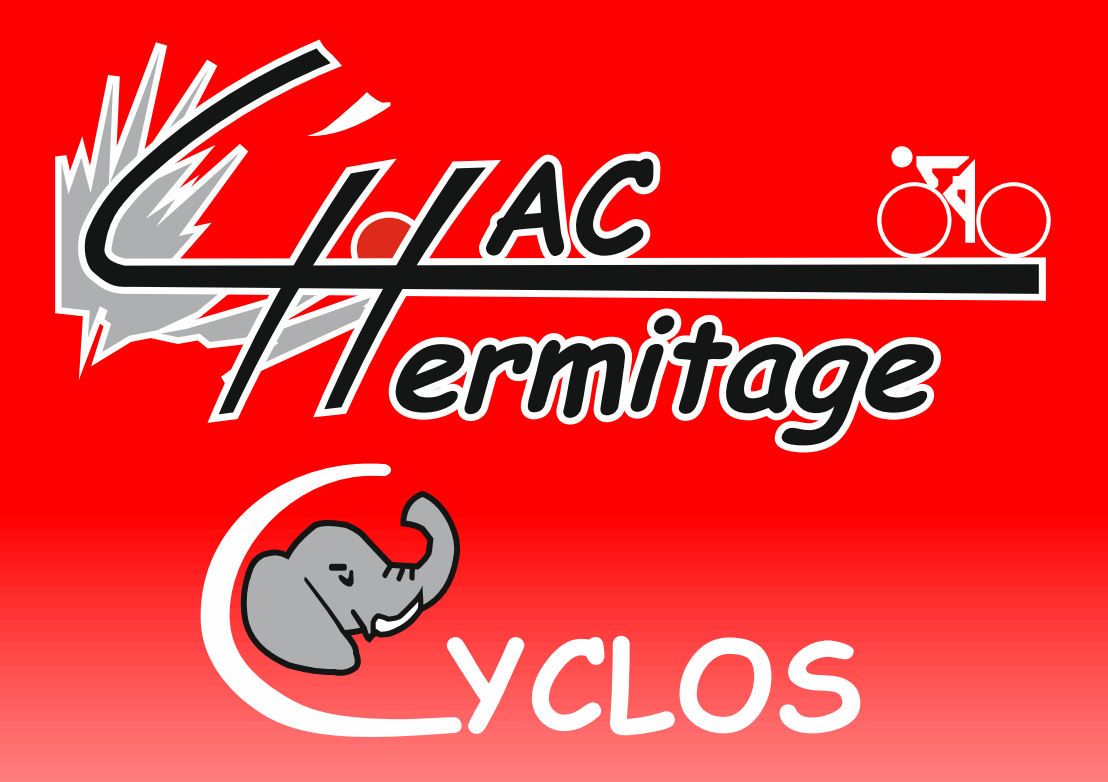

# Procédure de nettoyage du Navigateur de votre PC ou Mac pour accéder proprement au site haccyclos.fr

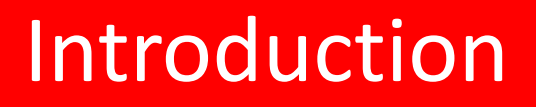

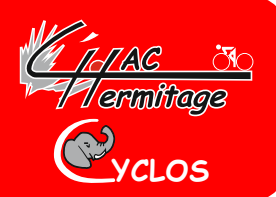

- **Il est nécessaire de bien suivre la procédure suivante pour avoir un accès propre au site du haccyclos ainsi qu'à tous les sites que vous visitez par ailleurs.**
- **Cette manipulation est à renouveler régulièrement pour avoir un navigateur propre.**

#### Une fois votre navigateur ouvert :

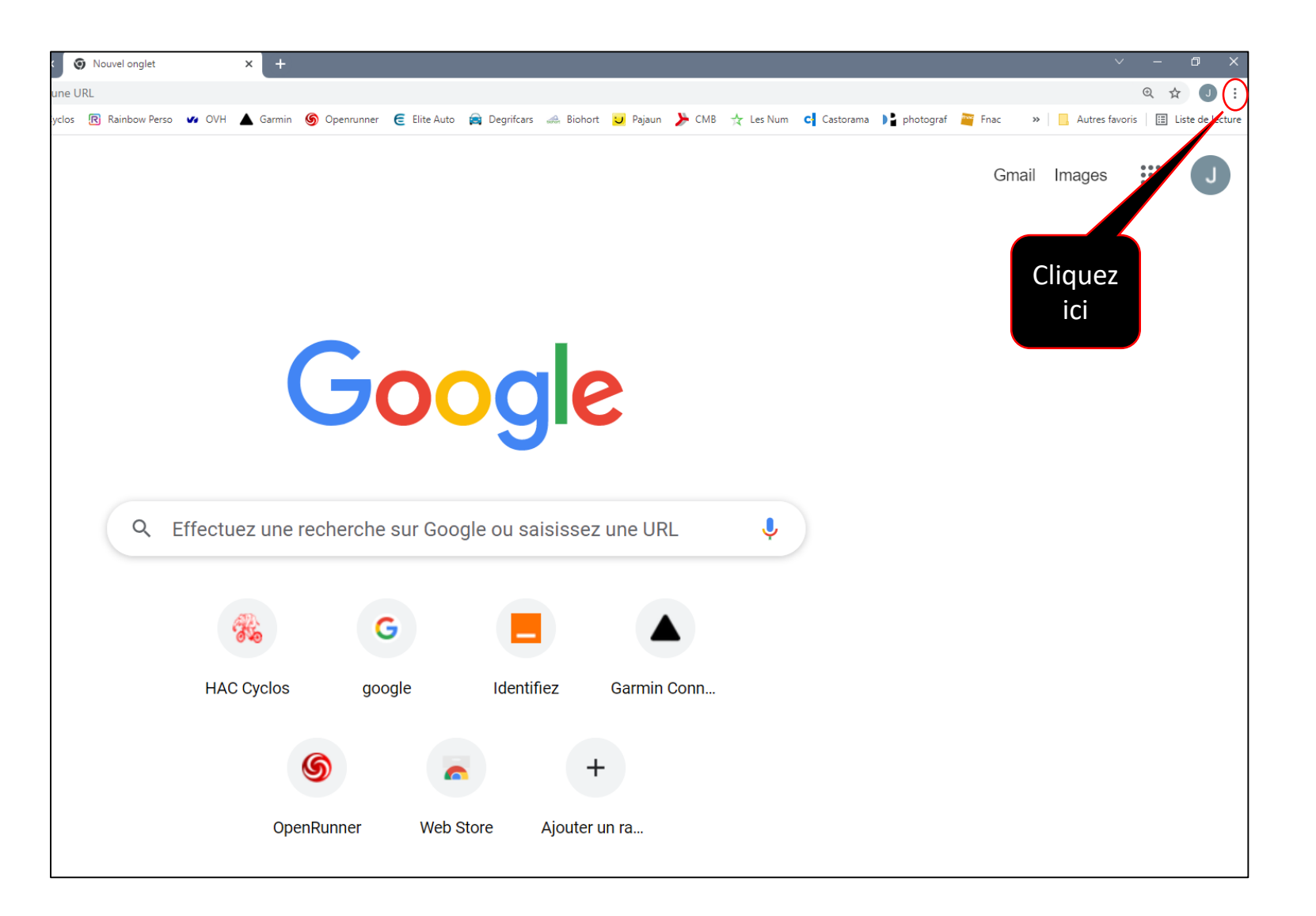

**YCLOS**

*Flarminogs* 

### Suite 1 de la procédure

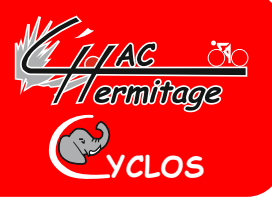

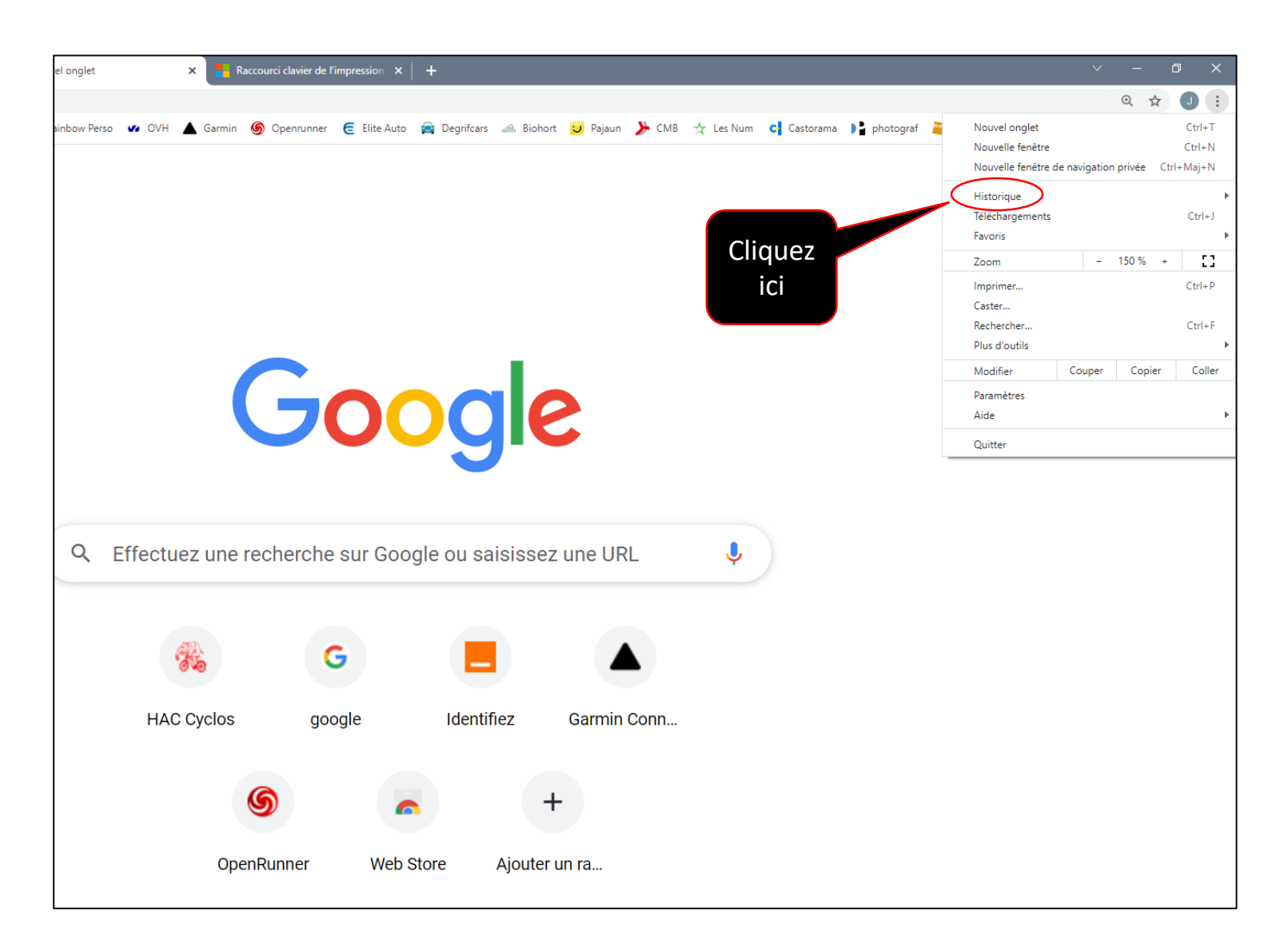

### Suite 2 de la procédure

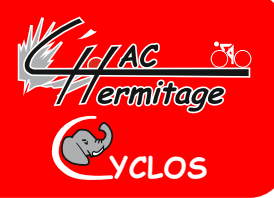

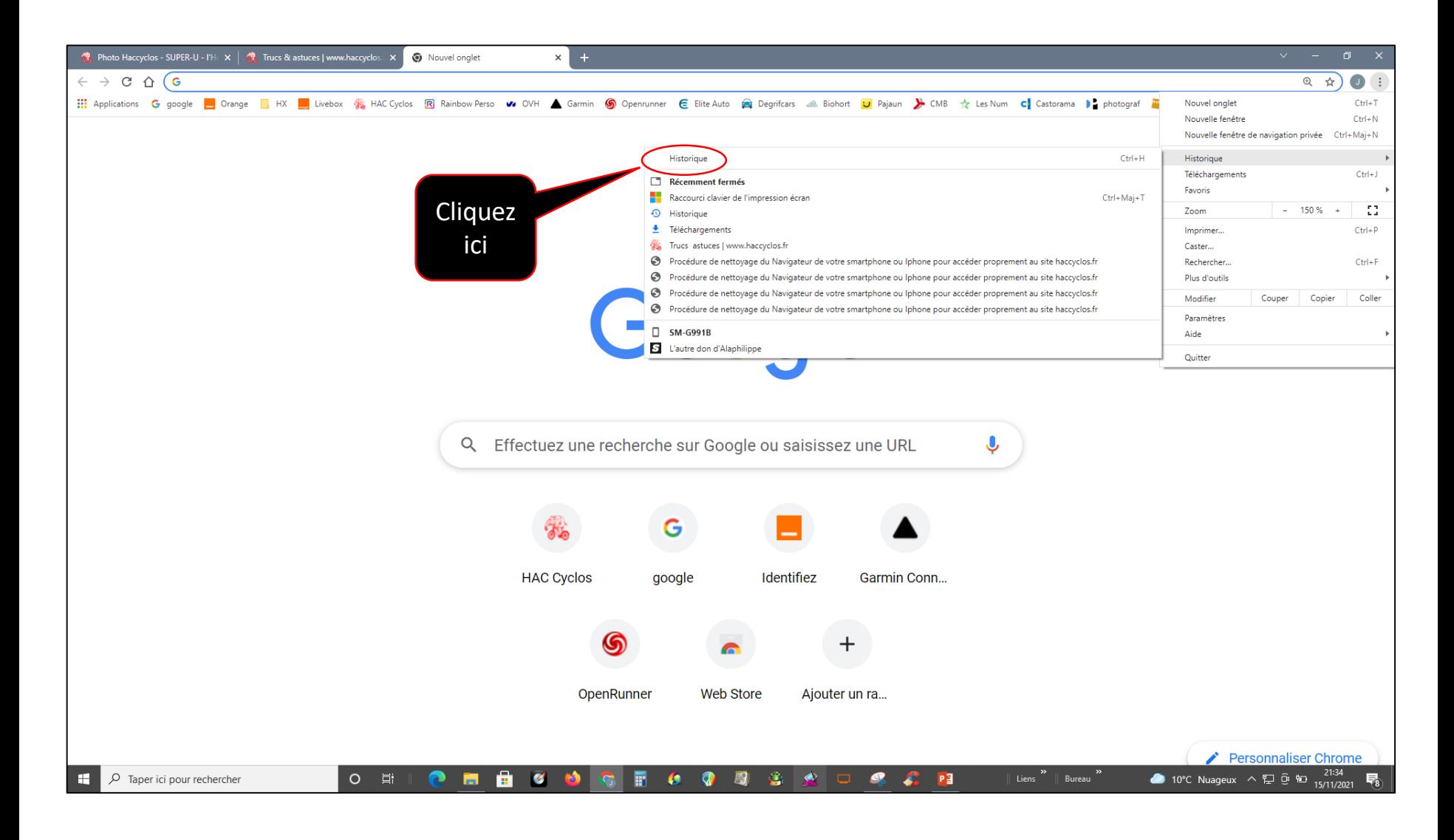

## Suite 3 de la procédure

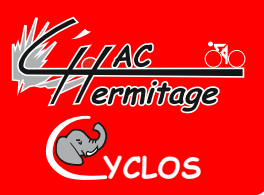

#### **Une nouvelle fenêtre s'ouvre**

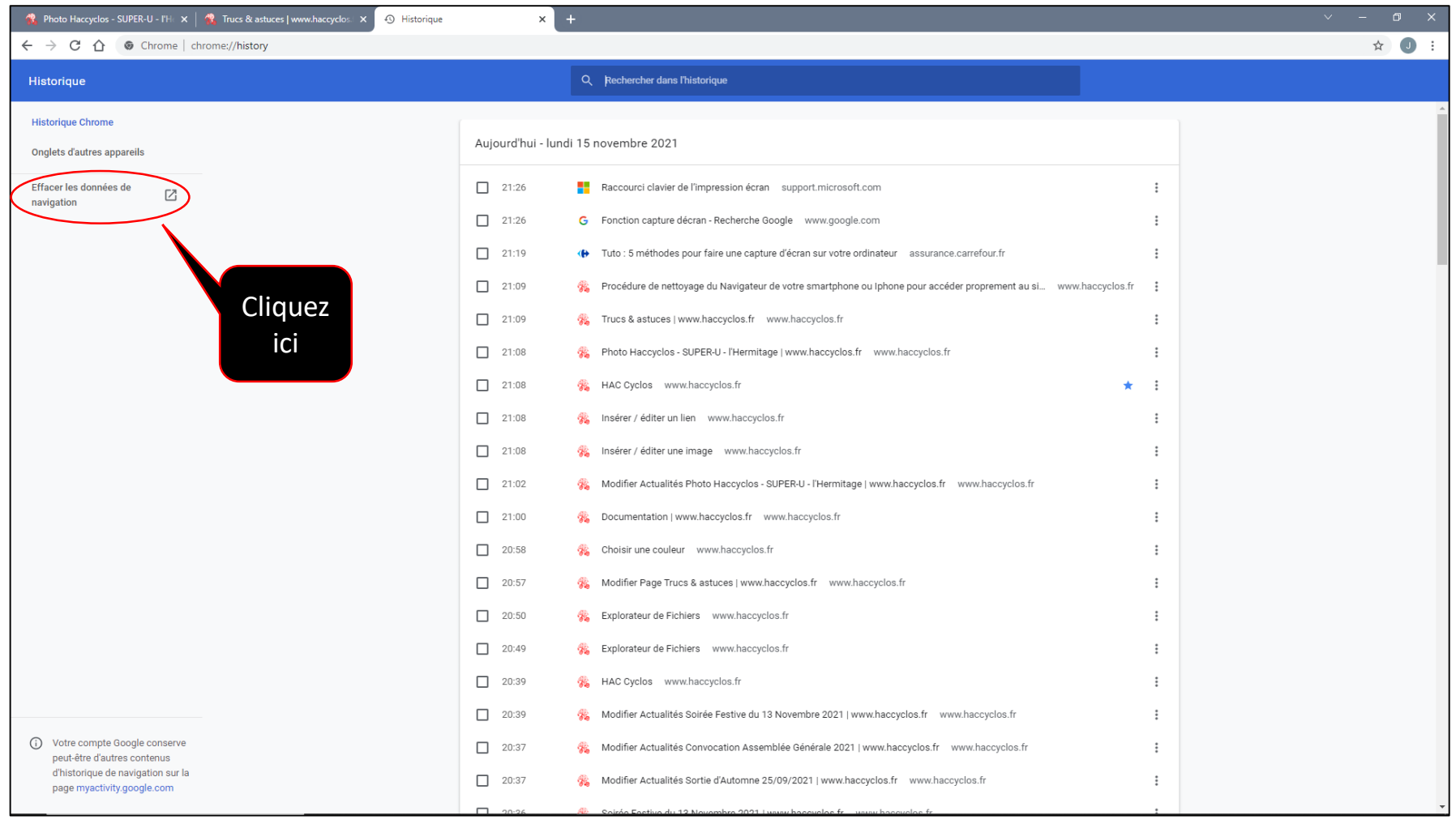

## Suite 4 de la procédure

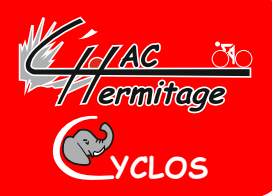

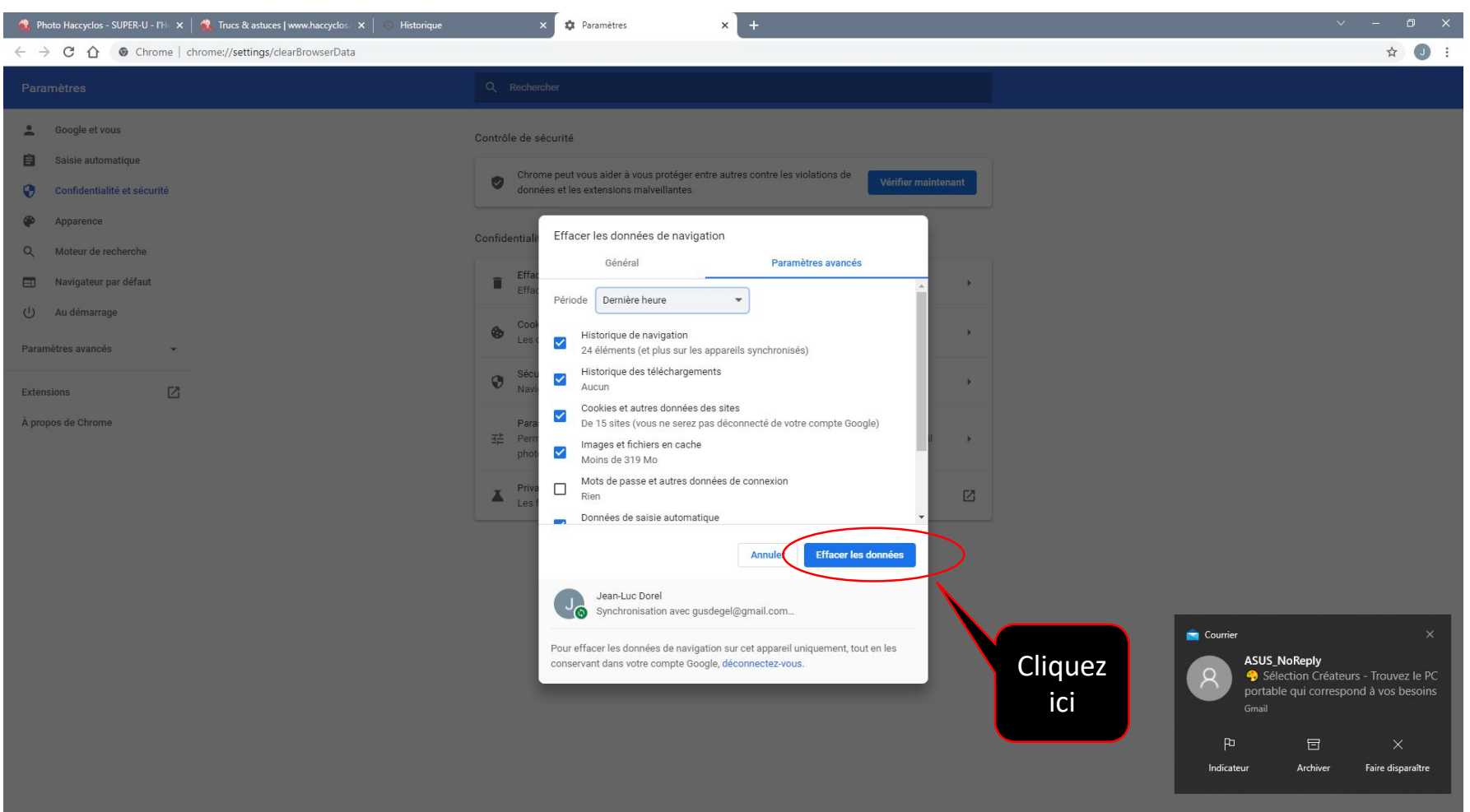

## Suite 5 de la procédure

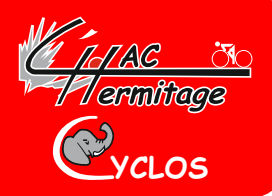

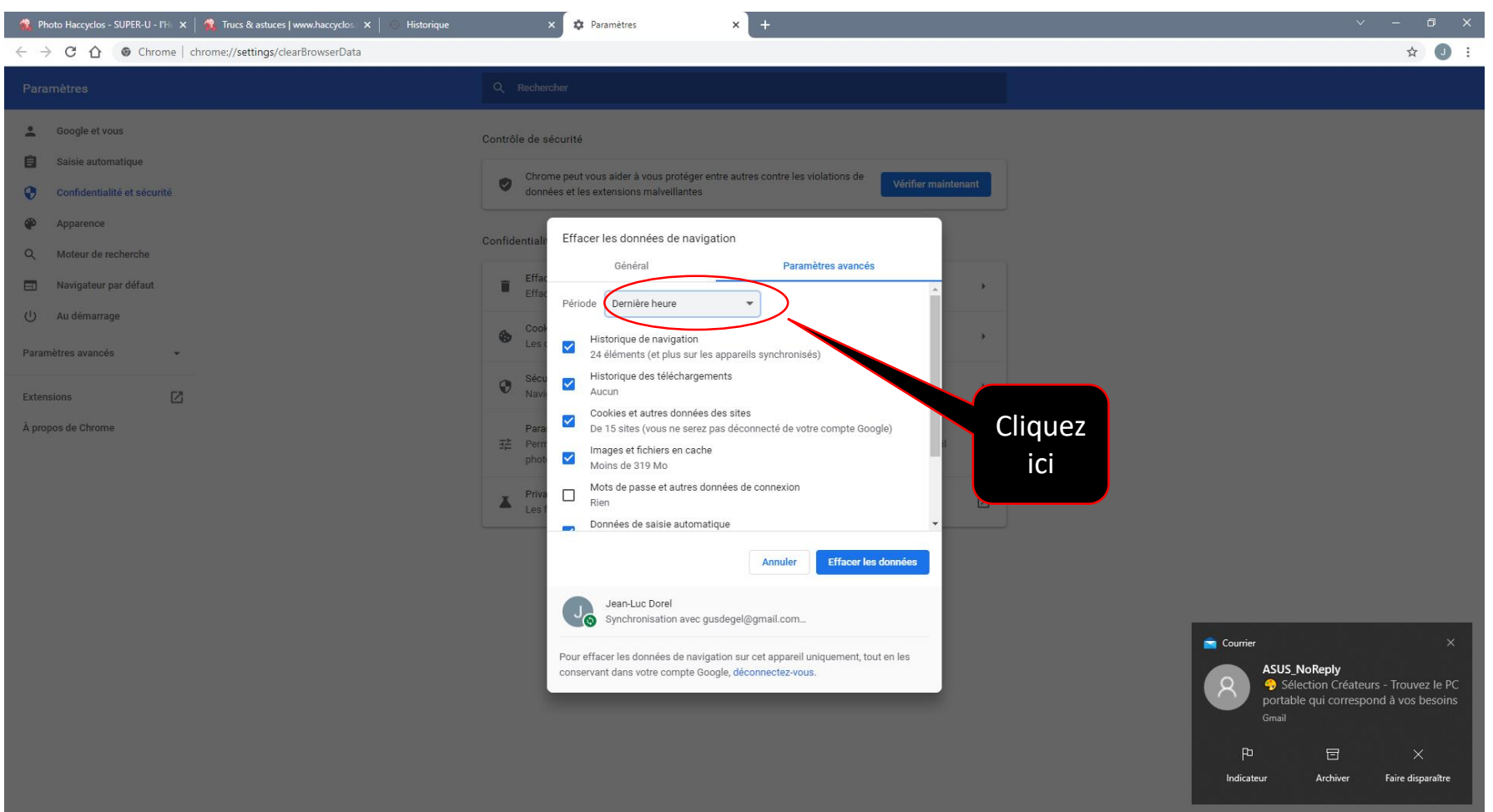

## Suite 6 de la procédure

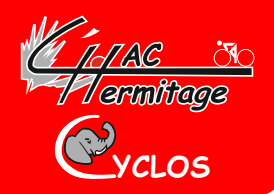

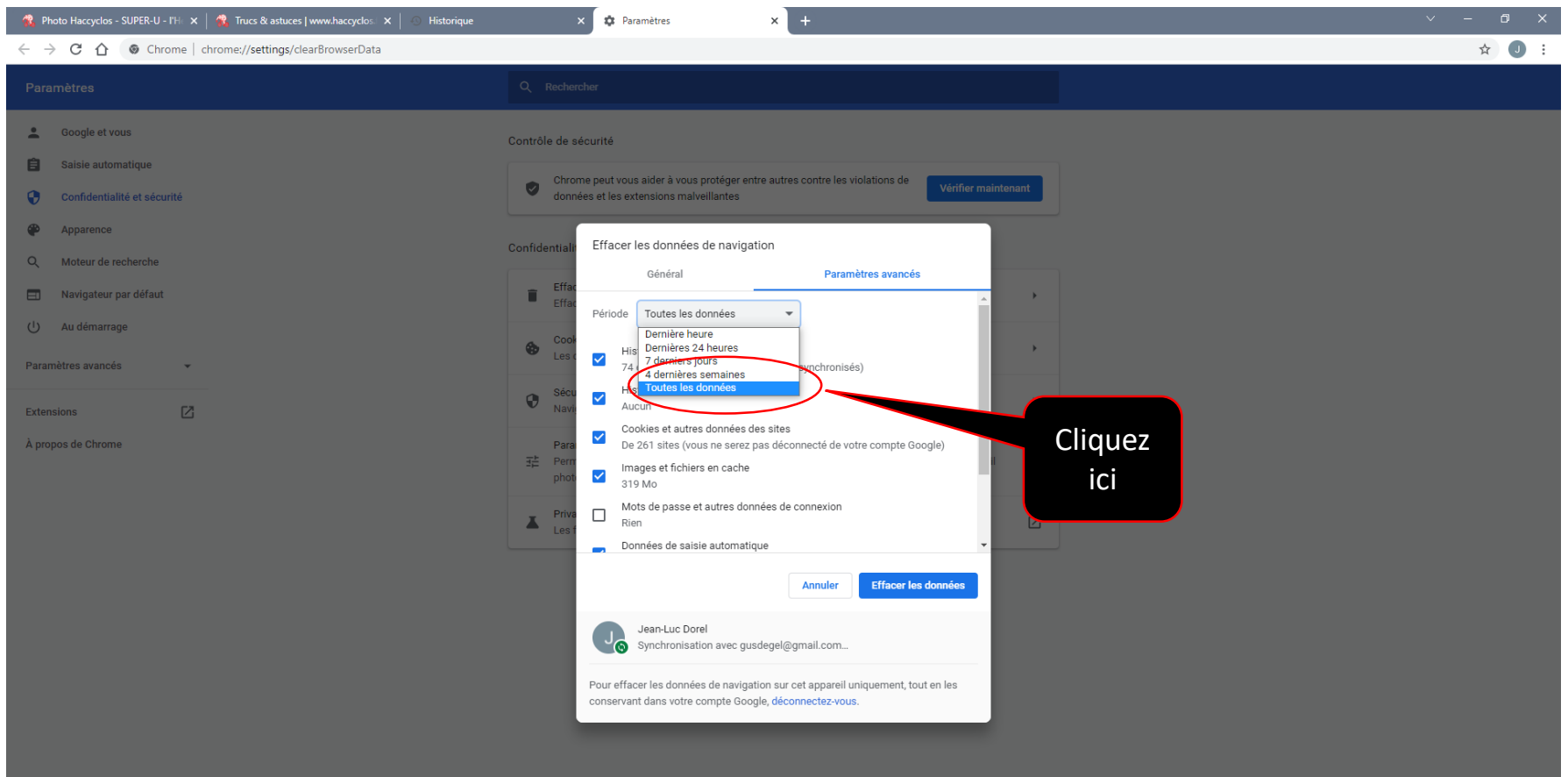

## Suite 7 de la procédure

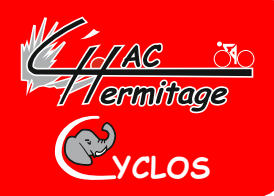

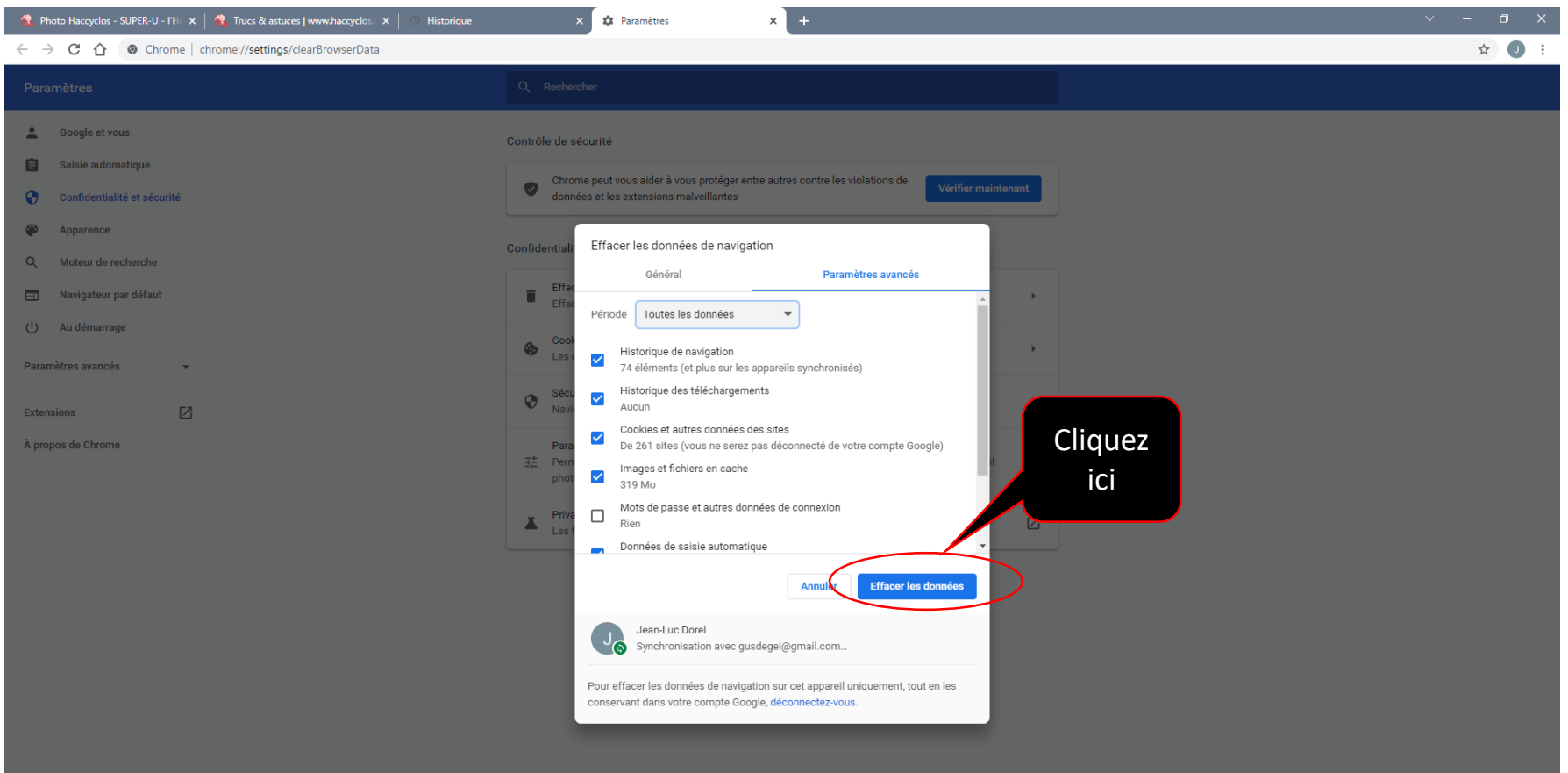

### Suite 8 de la procédure

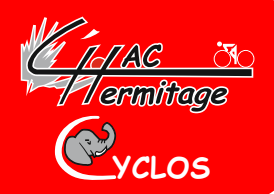

#### **Votre navigateur est propre fermez cette fenêtre**

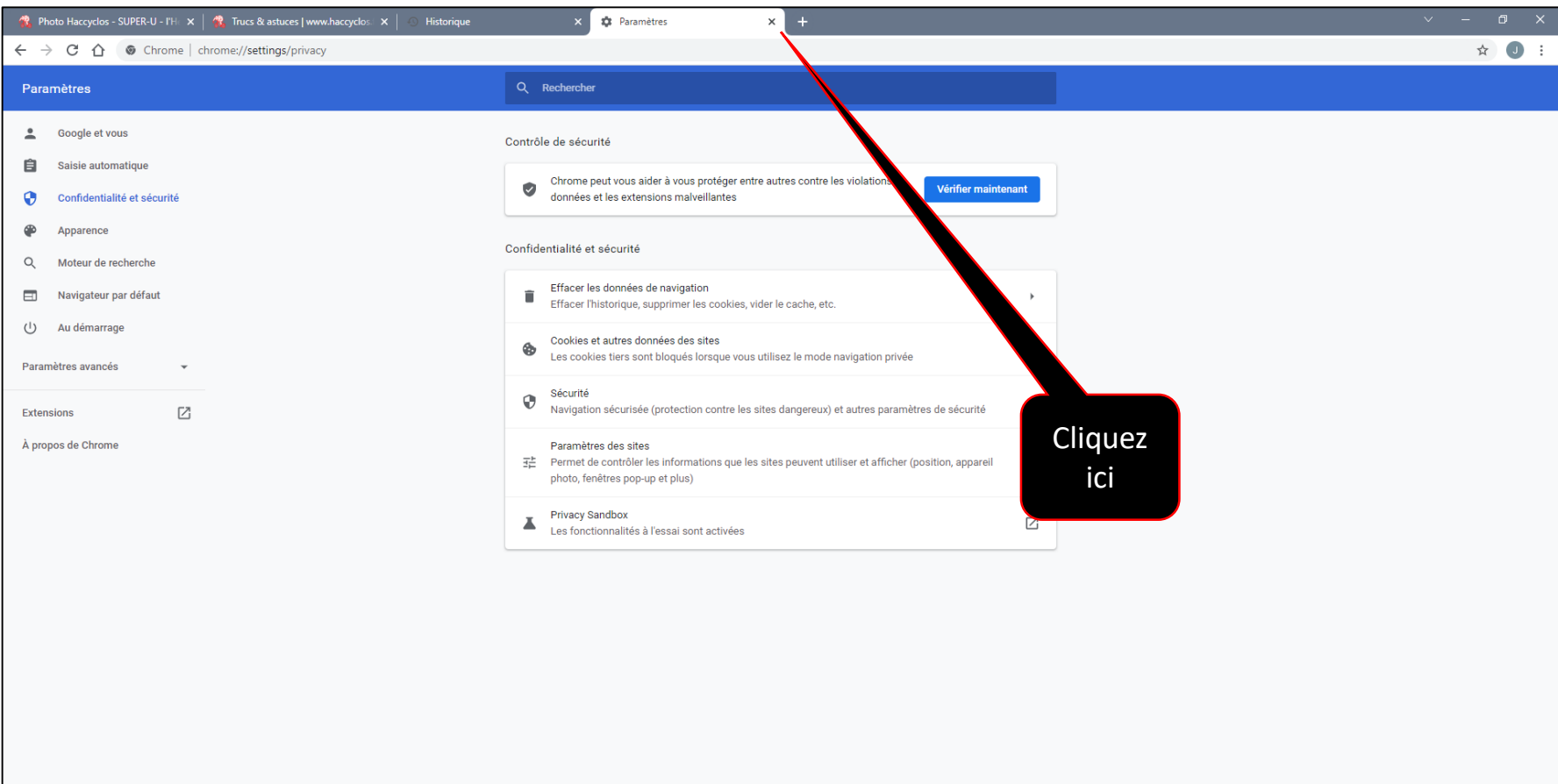

### Suite 9 de la procédure

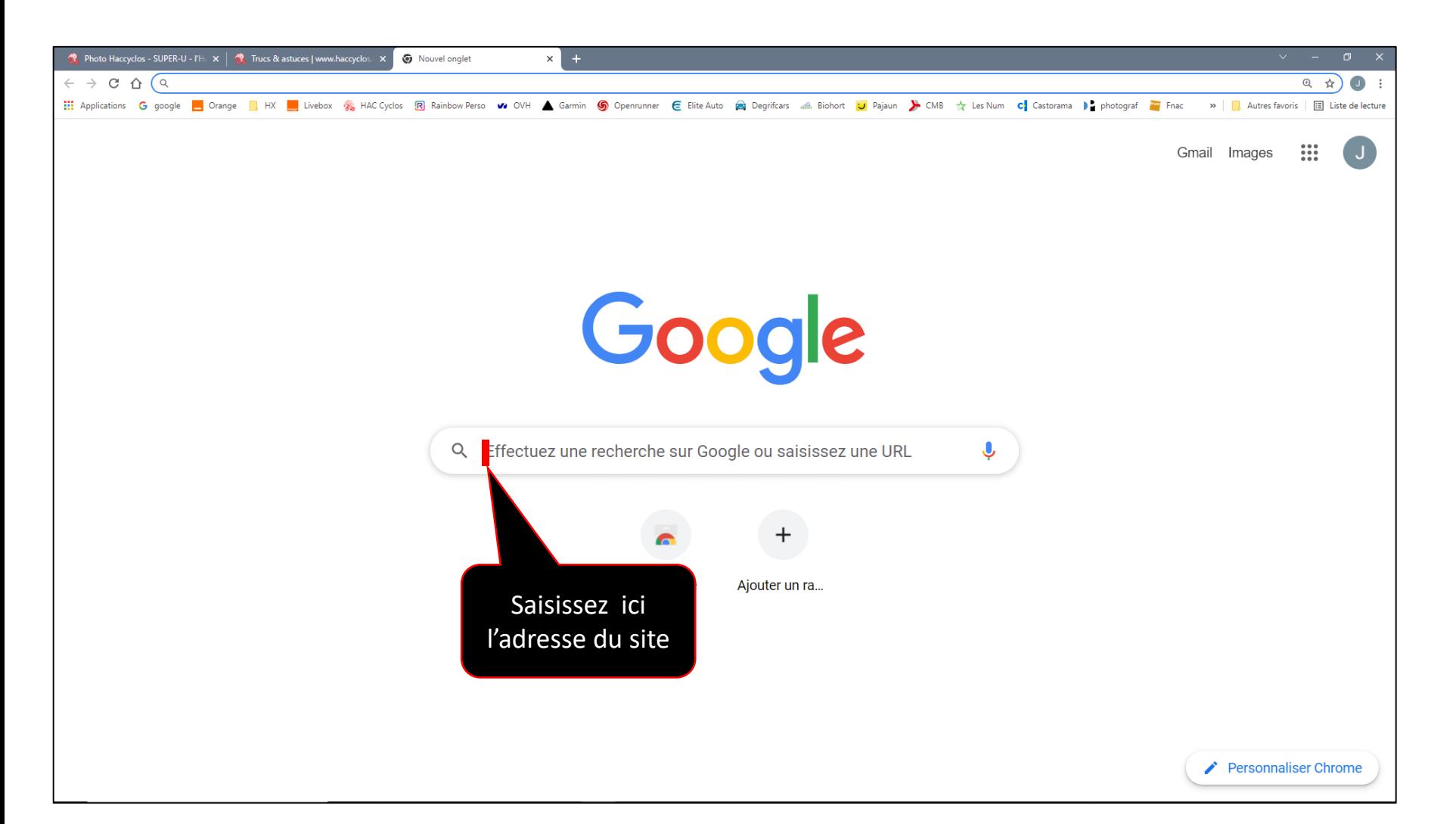

**YCLOS**

*I TATAC* SI<br>**77** Gruntingge

### Suite 10 de la procédure

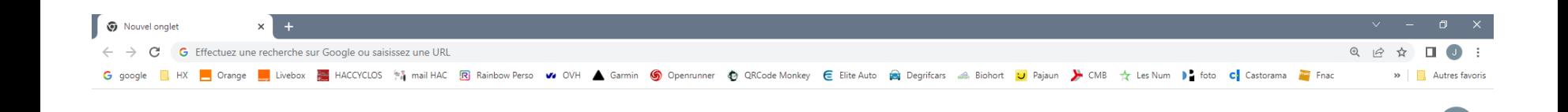

Google

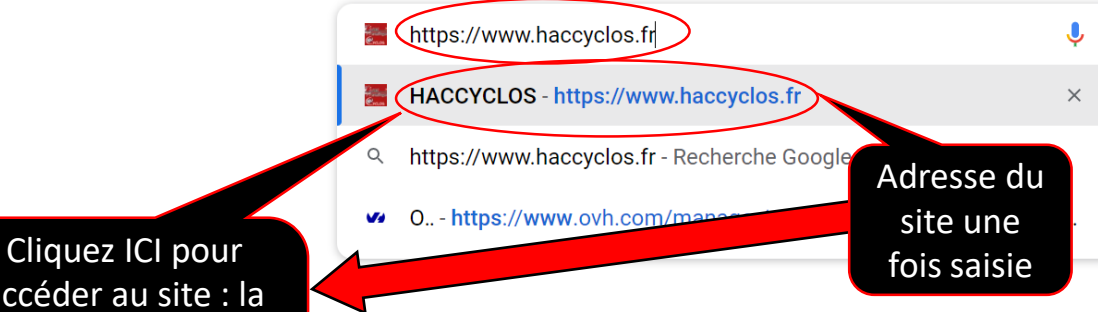

accéder au site : la page d'accueil du Hac s'ouvre (voir écran suivant)

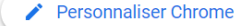

**YCLOS**

 $\mathbf{H}$ 

Gmail Images

*I Idlac S*<br>17 Eamliage

## Suite 11 de la procédure et fin

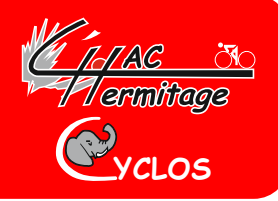

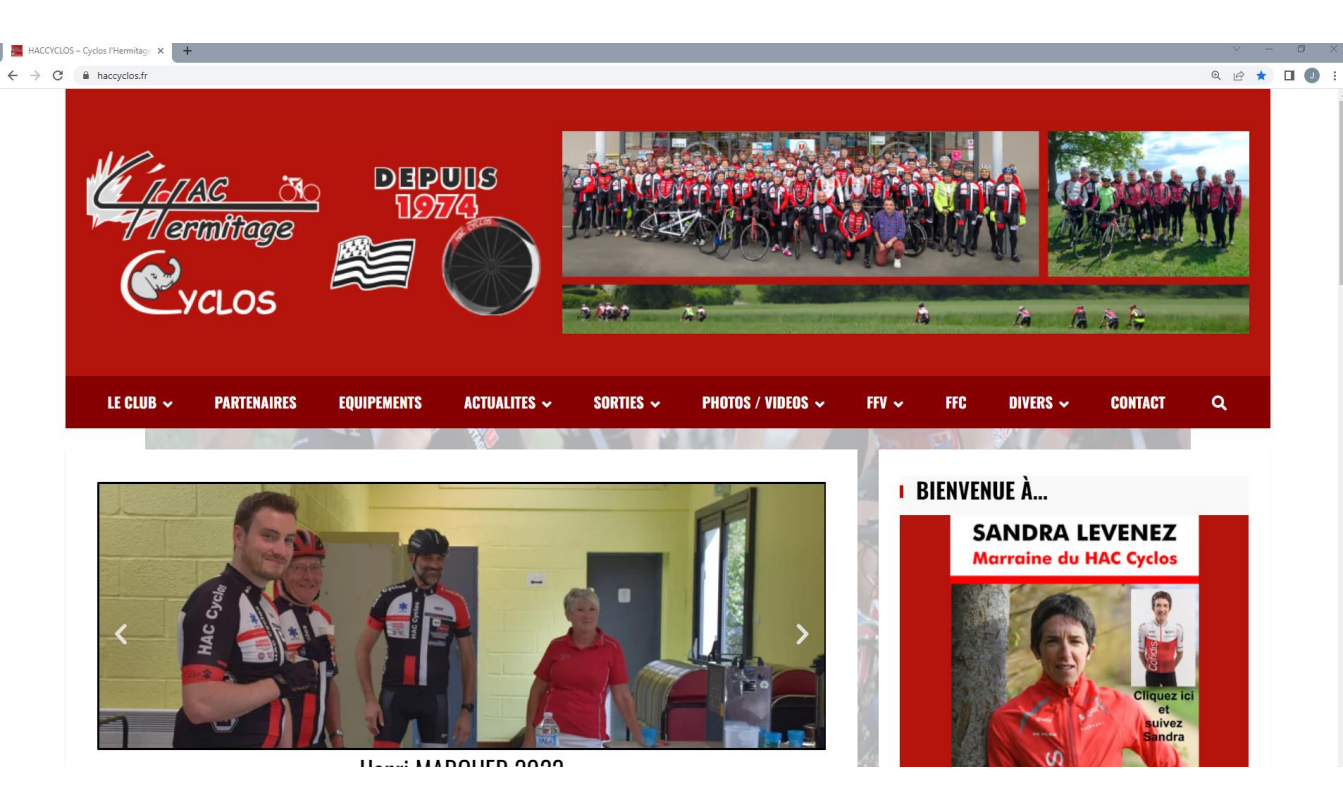

**A présent vous êtes sur le site, dès que l'on vous le demande, pour accéder au site en tant qu'adhérent, saisissez :**

- o **Username « Haccyclos »**
- o **Password: « …………….»**
- o **Cliquez sur « LOGIN »**

**Vous êtes en mode adhérent.**

**La procédure est terminée, mais je vous conseille de renouveler celle-ci le plus souvent possible si vous souhaitez avoir toujours un PC ou Mac propre.**

**Cordialement Jean-Luc DOREL**